### **MANAGE UX LAYOUT**

### **INTRODUCTION**

Form is a window or screen that contains numerous fields to enter data. Forms are created to deliver the application in a structured manner and also it is a particular way in which application exists or appears.

### **FORMS CREATION**

We have five steps to create a form. They are:

- 1. Manage Forms.
- 2. Mange Variables.
- 3. Manage Form Variables.
- 4. Manage Form Actions.
- 5. Manage UX Layout.

### PREREQUISITIES

- Create account in RNC (<u>http://www.relgo.com</u>)
- Verify and create identity cast.
- Subscribe in RAS (<u>http://www.relgo.com/ras</u>) with generated identity cast.
- Complete Bootstrap installations.

### **RELGO APPS FORM CREATION FLOW**

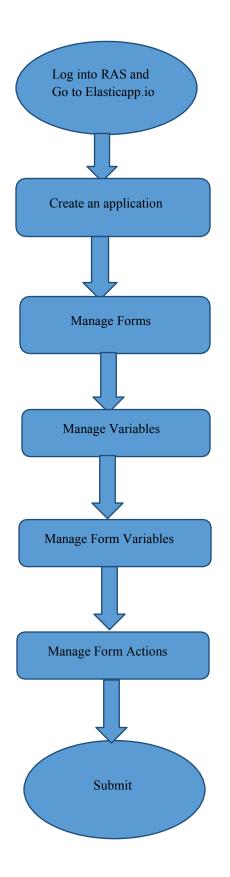

# **MANAGE FORMS**

Manage Forms are used to create forms in a specific application, Here we can create any number of forms in an application Manage form is a way to get into the functionality and succeed in handling the application

### **MANAGE VARIABLES**

These manage variables are used for variable creation and there is no possibility to exist a form without variables. By using some set of predefined relations, we can create variables.

### MANAGE FORM VARIABLES

Mandatory to select form in manage form. These manage form variables are used to bind the variables to the form

### **MANAGE FORM ACTIONS**

This section is used to create actions to a form A form without actions is useless and to make that form useful, we use this manage form actions.

### **MANAGE UX LAYOUT**

This session is used to give richness to the form Layout is an empty template, based on requirement you can add variables to the layout.

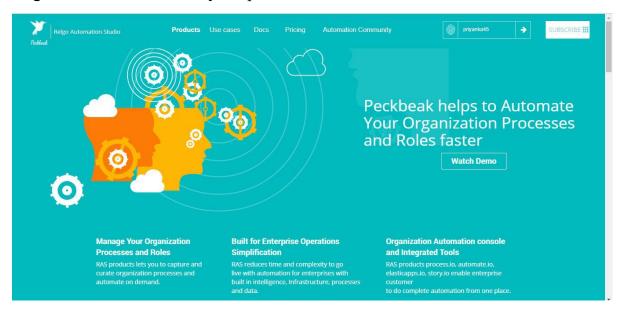

### Login to the account with your particular credentials

After logging in to the app with your credentials, you can see the below screen.Here you can see many tools, based on the user requirements they use their tools. To develop your own application, go to RAS Account Elasticapp.io

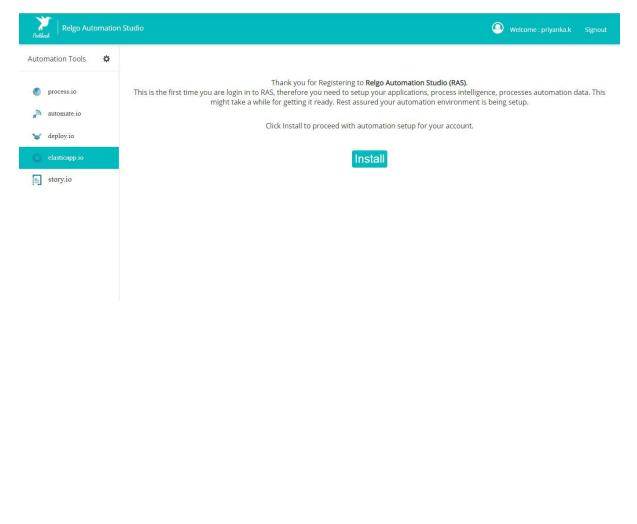

| 🙏 :: Relgo Automation M                              | anagem X +                                                                                                    | Brent Brent                                                                                                    |                                                                                                    |
|------------------------------------------------------|----------------------------------------------------------------------------------------------------|----------------------------------------------------------------------------------------------------|----------------------------------------------------------------------------------------------------|
| ← → ♂ ✿                                              | 🛛 🖨 😁 https://relgo.com/RelgoApps/home.asp                                                                                                    | × E 67%                                                                                                    | ····▽☆                                                                                                    |
| Create New Application<br>My Applications<br>Tools + |                                                                                                    | Elastic Apps<br>tion development platform for rapid solutions development for enterprises, manufacturing,<br>le integrated stake holder operations with to provide 360 degrees operations control and vi |                                                                                                    |
|                                                      | Features                                                                                                    |                                                                                                    |                                                                                                    |
|                                                      | Reatime Database                                                                                                    | Authentication                                                                                                    | Offine Synchronization                                                                                                    |
|                                                      | A database system which uses real-time processing to handle workloads whose<br>state is constantly changing.                                                                                                    | A user is authenticated by its identity and assigned roles to a user determine about<br>authorization or permission to access resources.                                                                 | The ability to access data when an Internet connection isn't available. Data is<br>downloaded and held in local storage for use when the device is offline.                                      |
|                                                      | Net Platform<br>Net Platform<br>This platform makes the ReigoAper possible The ability to make the entire range of<br>computing devices work together and to have user information automatically<br>updated and synchronized on all of them | Automation App Development<br>Automation is an important appet of development because it speeds up the<br>delivery of products, simplifies developers workflow, and requires them to use<br>fewer tools. | Cloud Storage<br>Cloud Storage<br>Cloud storage is a service model in which data is maintained, managed, backed up<br>remotely and made available to users over a network.                       |
|                                                      | Services                                                                                                    |                                                                                                    |                                                                                                    |
|                                                      |                                                                                                    |                                                                                                    |                                                                                                    |
|                                                      | Forms<br>Form is a window or screen that contains numerous fields to enter data. A form is<br>more user friendly than generating queries to create text field and insert data into<br>that text fields.                                     | Integration Points<br>When we need to transfer any form variables /data from one application to another<br>application for a functionality purpose, we create an integration point.                      | Reports<br>Reports are used to filter and pull accurate data to the user. Scope plays a major<br>role in reports and reports are also used to display the information in a structured<br>format. |
|                                                      | <b>(</b> )                                                                                                    | <b>(b)</b>                                                                                                    |                                                                                                    |
|                                                      | Relgo ERP                                                                                                    | Scopes                                                                                                    |                                                                                                    |
|                                                      | An Enterprise resource planning. It refers to the systems and software packages                                                                                                    | Scope is used to fetch the data from groups based on scope type, scope owner and                                                                                                    | -                                                                                                    |

### The below screen shows the home page of elasticapp.io

# **Application Creation**

To create your own application, click on "Create New Application" which is shown below

In one application we can create number of related forms

|                           | + Ange Salaman Provide B 1. Bernard Street Street                                                                   |                 |                                    |
|---------------------------|----------------------------------------------------------------------------------------------------|-----------------|------------------------------------|
| ightarrow C* Gr           | ⑦ ▲ ♣ ♣ tttps://relgo.com/ras/ConsoleLogin.aspx                                                                     | ⊚ t             | ע <u>יי</u> וווע יש א              |
| kelsenk   Relgo Automatio | on Studio                                                                                                    | Automation Tool | Signou Welcome : mounika.d Signou  |
| come, mounika.d@re        | lgo.com                                                                                                    |                 | <b>(</b>                           |
| ate New Application:      |                                                                                                    |                 |                                    |
|                           | An application is an enterprise which helps you<br>To create an application fill in the application name and descri |                 |                                    |
|                           | *Application Name :                                                                                                 |                 |                                    |
|                           | Description :                                                                                                    |                 |                                    |
|                           | Create Clea                                                                                                    |                 |                                    |
|                           |                                                                                                    |                 |                                    |
|                           |                                                                                                    |                 | Copyrights © 2019. All Rights Rese |

- Application Name: Provide a Unique & desired application name.
- **Description:** Add description related to the application.

After entering the details click on "create" option then application will be created.

To find the created application, click on "My Applications".

To create your own form, select the created application which is shown in above screen.

To design the application, click on "Designer" which is shown in below screen.

| Application Name       | D. Description | E AppCreatedTime      | Editor |    |   |    |   |    |    |    |
|------------------------|----------------|-----------------------|--------|----|---|----|---|----|----|----|
| baseapps               |                | 12/20/2018 2:51:28 AM | ide.   | =  | = | ß  | 0 | -  | 13 | t  |
| chatsupport            |                | 3/22/2029 2 49 54 AM  | Jdm.   | =  | = | 8  | ۲ | 圈  |    | U  |
| vmanagement            |                | 12/20/2018 3:00:19 AM | itte.  | -  | = | 8  | ۲ | 包  | 11 | t, |
| organizationmanagement |                | 1/16/2010 11 37 58 AM | lde.   | ш  | = | 8  | 0 | )回 | 圈  | 10 |
| elgobusinesssenices    |                | 2/20/2018 11:00:18 AM | lder.  | 11 |   | 6  | ۲ | 6  |    | U  |
| estingapp              |                | 3/23/2020 3.31.55 AM  | Lifes. | -  | = | 10 | ۲ | -  |    | 17 |

By Clicking on Designer the below screen appears.

| Home<br>Application Dashboard                                                                                                    | Welcome, o        | organizationmanage                       | ement                                            |             |         |        |                  |            |               | A        | 0        |
|----------------------------------------------------------------------------------------------------|-------------------|------------------------------------------|--------------------------------------------------|-------------|---------|--------|------------------|------------|---------------|----------|----------|
| Administrator<br>Application Expressions - 0<br>Dashboard Widgets - 0                                                                                            | FORMS             | EXPRESSION BUILDER                       | WIDGETS                                          | SEARCHSCOPE | MODULES | THEMES | MODULEDEFINITION | VERSIONING |               |          |          |
| Email - 0<br>Gateway - 0<br>Modules - 1<br>Notification - 0<br>Search Scope - 0<br>SMS - 0<br>Themes - 0                                                         |                   |                                          |                                                  |             |         |        |                  |            |               |          |          |
|                                                                                                    |                   |                                          |                                                  |             |         |        |                  | Copyrights | © 2019. All F | Rights R | eserved. |
|                                                                                                    |                   |                                          |                                                  |             |         |        |                  |            |               |          |          |
| Home<br>Application Dashboard                                                                                                    | Welcome, o        | organizationmanage                       | ement                                            |             |         |        |                  |            |               | A        | ٢        |
| Application Dashboard<br>Administrator                                                                                                    | Welcome, of FORMS | organizationmanage<br>EXPRESSION BUILDER | ement<br>WIDGETS                                 | SEARCHSCOPE | MODULES | THEMES | MODULEDEFINITION | VERSIONING |               | ŧ        | Ċ        |
| Application Dashboard<br>Administrator<br>Application Expressions - 0<br>Dashboard Widgets - 0                                                                   |                   |                                          |                                                  |             | MODULES | THEMES | MODULEDEFINITION | VERSIONING |               | ħ        | ٢        |
| Application Dashboard<br>Administrator<br>Application Expressions - 0<br>Dashboard Widgets - 0<br>Email - 0<br>Gateway - 0                                       |                   |                                          | WIDGETS                                          | ports       | MODULES | THEMES | MODULEDEFINITION | VERSIONING |               | ħ        | ٢        |
| Application Dashboard<br>Application Expressions - 0<br>Dashboard Widgets - 0<br>Email - 0<br>Gateway - 0<br>Modules - 1<br>Notification - 0<br>Search Scope - 0 |                   |                                          | WIDGETS<br>ManageRe                              | ports<br>ms | MODULES | THEMES | MODULEDEFINITION | VERSIONING |               | A        | ٢        |
| Application Dashboard<br>a Administrator<br>Application Expressions - 0<br>Dashboard Widgets - 0<br>Ernail - 0<br>Gateway - 0<br>Modules - 1<br>Notification - 0 |                   |                                          | WIDGETS<br>ManageRe<br>ManageFor<br>upload files | ports<br>ms | MODULES | THEMES | MODULEDEFINITION | VERSIONING |               | A        | ٢        |

Select widgets ---> Manage Forms

In manage forms we have four steps to create a form. They are:

- 1. Manage Forms.
- 2. Manage variables.
- 3. Manage Form Variable.
- 4. Mange Form Action.

The flow to create forms, variables and buttons in an application.

- This is not a mandatory field.
- Layout is an empty template, based on requirement you can add variables to the layout.

### **MANAGE UX LAYOUT:-**

UX Layout is used for enhancing user satisfaction with a product by improving accessibility and pleasure.

Here, we can create our own UX layout for forms

- For UX layout, first we have to create "Bootstrap "network and "Layout" group in admin level, in which application we want to create form layouts.
- In Manage Forms after selecting the form, you can be able to create layout for form in Manage UX Layout Tab.

Go to RAS Account Elastiapp.io My Applications Designer Widgets Manage UX Layouts.

| Ianage Ux Layout        |                        |   |                    |   |
|-------------------------|------------------------|---|--------------------|---|
| Layout Name :           | Default Layout +       |   | Existing Layouts   |   |
|                         |                        |   | Select an Option   | * |
| Css File :              | http://relgoapps.relgc |   |                    |   |
| New Row :               | row 🔻                  |   |                    |   |
| Group Type :            | Select an Option       | * | Existing groups :  |   |
|                         |                        |   | Select an Option   | * |
| Group Name :            |                        |   | ADD CLEAR          |   |
| Group styles :          |                        |   |                    |   |
| Select Form Variables : |                        |   | Existing variables |   |
|                         | Select an Option       | × | Select an Option   | v |
| Label Text :            |                        |   |                    |   |
|                         |                        |   |                    |   |

# **Create Layout**

- Layout contains bunch of variables and groups you want to show in form
  - i. Layout Name: If you want to change the layout then give your own layout from default layout.
  - ii. Css file: This is used to apply css classes to the variables

By using URL path, you can add any other styles (or) external css files

• After that click link button'+' to add Layout to the form.

| Manage Forms    | Manage Variables | Manage Form   | /ariables Manage Form Actions | Manage UX Layou | t                |   |
|-----------------|------------------|---------------|-------------------------------|-----------------|------------------|---|
| Manage Ux Layou | t                |               |                               |                 |                  |   |
|                 |                  | Layout Name : | Default Layout +              |                 | Existing Layouts |   |
|                 |                  |               |                               |                 | Select an Option | * |
|                 |                  | Css File :    | http://relgoapps.relgc        |                 |                  |   |

# **Create Row**

- Layout is created based on rows, so for adding groups or variables to layout first you have to select row
- If there is no row present in layout, check checkbox to create new row.

# **Create Group**

- Group is used to group form variables which are used for specific theme.
  - 1. New row: create row /select row in which you want to show that group.
  - 2. Group Types: This is not a mandatory one. They are three types for grouping form variables. They are:
    - > **Panel:** If you want grouping to the variables.
    - > Field set: This nothing but the group name.
    - Section: There is a basic one called "Div", in this you can give any style.
    - **Group Name:** Give relative name to Group.
    - Group Styles: Based on the Group Types, mention styles applied for that particular one.
  - After that, click "ADD" button.

| New Row    | row <b>v</b>     |   |                   |  |
|------------|------------------|---|-------------------|--|
|            | - TOW +          |   |                   |  |
| Group Type | Select an Option | * | Existing groups : |  |
|            |                  |   | Select an Option  |  |
| Group Name |                  |   | ADD CLEAR         |  |

### **ADD FORMVARIABLES**

- Select form Variables: Select form variable which we want add to the layout.(If you want to give video, audio, navigation time then select "Client Side Cntrols")
- Label Text: If we want to change variable name in form, enter the name for that variable.
- Help Text: This control is used for giving some instructions in the form with respect to the variables or groups.
- Control Styles: select styles, applied for Variable control.
- Label Styles: select styles, applied for adjusting variable name appearance.
- Insertion Position: Within the row, after which variable we want to insert this variable, select respective position.
- Select Row Variable: Select Variable for Insert Selected form Variable.
- After that, click "ADD" button

|                                    | Select an Option 🔻 | Existing variables |
|------------------------------------|--------------------|--------------------|
|                                    |                    | Select an Option 🔻 |
| Label Text :                       |                    |                    |
| Help Text :                        |                    |                    |
|                                    |                    |                    |
|                                    |                    |                    |
|                                    |                    |                    |
|                                    |                    |                    |
|                                    |                    |                    |
| Control Styles :                   | Select Sorr        |                    |
| Control Styles :<br>Label Styles : | Select Som         | ADD CLEAR          |
|                                    |                    | ADD CLEAR          |

### **Add Form Actions:**

|                                           |                            |       | Existing Form Actions:                                                                                                    |   |
|-------------------------------------------|----------------------------|-------|----------------------------------------------------------------------------------------------------|---|
| Select Form Actions :                     | Add                        | v     | Select an Option                                                                                                    | * |
| Action Classes :                          | Select Some Options        | 0     |                                                                                                    |   |
|                                           | ADD                        | CLEAR |                                                                                                    |   |
|                                           |                            |       |                                                                                                    |   |
|                                           |                            |       | Existing Form Actions:                                                                                                    |   |
| Select Form Actions :                     | Add                        | *     | Existing Form Actions:<br>Select an Option                                                                                                    | × |
| Select Form Actions :<br>Action Classes : | Add<br>Select Some Options | ÷     | Select an Option                                                                                                    | ¥ |
|                                           | Select Some Options        | CLEAR | Select an Option <pre><style type="text/css"> .submit {</pre></td><td>×</td></tr><tr><td></td><td>Select Some Options</td><td>CLEAR<br>Cancel Apply&Finish</td><td>Select an Option <pre>style type='text/css'></pre></td><td><b>x</b></td></tr></tbody></table></style></pre> |   |

Select Form Actions: Here, we can select the form actions like add, update, delete, save..etc for the corresponding form.

Existing Form Actions: we can select the form actions which we had already created. we can use that also.

Action Classes: Here we can select some action classes like style, font type, border, background..etc for that form action.

# **Apply Layout To Form:**

Select the Form to which Layouts needs to be applied & select the layout which are added.

| Welcome, saleschatroom                    |                                                          | <b>(</b> ) 🛉 ()                       |
|-------------------------------------------|----------------------------------------------------------|---------------------------------------|
| FORMS EXPRESSION BUILDER WIDGET           | S SEARCHSCOPE MODULES THEMES MODULEDEFINITION VERSIONING |                                       |
|                                           |                                                          |                                       |
| Manage Forms Manage Variables Manage Form | n Variables Manage Form Actions Manage UX Layout         |                                       |
| Manage Forms                              |                                                          |                                       |
| Form Name :                               | chat instances                                           |                                       |
|                                           | chat instances                                           | *                                     |
| Form Description :                        | form for showing chat instances to support team          |                                       |
|                                           |                                                          |                                       |
|                                           |                                                          |                                       |
| Layouts :                                 | chatroominstancessales 🔺                                 |                                       |
| Form Type :                               |                                                          |                                       |
|                                           |                                                          |                                       |
| Table Border :                            | select                                                   |                                       |
| AppsheetView :                            | chatroominstances                                        |                                       |
| Module :                                  | chatroominstancessales                                   |                                       |
| -                                         |                                                          |                                       |
| Feature :                                 | Select Feature                                           | Activate Windows                      |
|                                           |                                                          | Go to PC settings to activate Windows |

| Layouts :           | chatroominstancessales        |                         | ×    |                                        |
|---------------------|-------------------------------|-------------------------|------|----------------------------------------|
| Form Type :         | Reccursive                    |                         | v    |                                        |
| Table Border :      | (optional)                    |                         |      |                                        |
| AppsheetView :      |                               |                         |      |                                        |
| Module :            | Select Module                 |                         | Ŧ    |                                        |
| Feature :           | Select Feature 🔹              | Chatsupport             |      |                                        |
| Group Index :       |                               |                         |      |                                        |
| Form Index :        |                               |                         |      |                                        |
| Variables per Row : | 1                             |                         | v    |                                        |
| Text Align :        | Right                         |                         | •    |                                        |
| Control Align :     | Left                          |                         | •    |                                        |
| Validator Align :   | Left                          |                         | *    |                                        |
| Data Collection :   | Reccursive                    |                         | Ŧ    |                                        |
| Mark Form As :      | 🕑 Task Form 🗐 Customizable 🗌  | Data Form 🗐 Shared Form |      | Activate Windows                       |
|                     | Update Form Delete Form       | Cancel Preview          | Сору | Go to PC settings to activate Windows. |
|                     | opuale rolling Delete rolling | Cancer                  | сору |                                        |

### BUTTONS

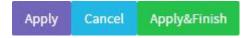

- Apply: Used to preview the Layout with added variables.
- Cancel: To cancel the layout
- Apply Finish: When you click on this button, then only you can create a layout.

### **DEBUG INFORMATION**

If you want to view the variables which are added in the form (variable info, methods info, actions info) will be displayed in form information. This information is called as debug information.

#### Form Name : Register Form Id : 9970a00f-8f4b-49fe-a0f3-a96c3d903ff0 Last Updated On : 8/7/2018 3:50:05 PM

Form URL: http://relgoapps.relgo.com/dashboard.aspx?owner=sampleappstore@relgo.com\_registrationapplication@relgo.com&formid=9970a00f-8f4b-49fe-a0f3-a96c3d903ff0

| Name & Type                                                                           | Validators | Possible Values                                                                                                    | Actions                                                                                                    | Expression |
|---------------------------------------------------------------------------------------|------------|----------------------------------------------------------------------------------------------------|----------------------------------------------------------------------------------------------------|------------|
| Full Name - ec6feff9-911c-473b-<br>ad62-b4b3be78e3ff(<br>SingleLineTextBox ) - (0)    |            |                                                                                                    |                                                                                                    |            |
| Fathers Name - c7606a1a-fa80-<br>4ee1-affa-c6501e488cae(<br>SingleLineTextBox ) - (0) |            |                                                                                                    |                                                                                                    |            |
| Address - a91e41db-d4a3-472d-<br>8026-2dea579f9861(<br>SingleLineTextBox ) - (0)      |            |                                                                                                    |                                                                                                    |            |
| House No c91d2fcd-34fb-47c9-<br>9366-428b5ede90f6(<br>SingleLineTextBox ) - (0)       |            |                                                                                                    |                                                                                                    |            |
| select country - d77ac3b5-0268-<br>4b5a-ab0c-e9efc9abac7f(<br>SingleSelect ) - (0)    |            | GetGroupMembers<br>Parameters :<br>String : Group = Value : register<br>String : relationtype = RelationType<br>: Child<br>String : owneraddress = Value :<br>sampleappstore@relgo.com<br>Text : TargetName<br>Value : TargetAddress |                                                                                                    |            |
| select state - 464dfd45-6006-414a-<br>951d-902195b8511c( SingleSelect )<br>(0)        | 12 C       |                                                                                                    | d77ac3b5-0268-4b5a-ab0c-<br>e9efc9abac7f;GetGroupMembers;<br>VID: 464dfd45-6006-414a-951d-<br>902195b8511c. |            |

| experiance - 19467004-2e9f-4589-<br>bb80-1d54373b37d5( SingleSelect )<br>- (0)   |                                                                              | <1 year,exp><2 years,exp> |  |
|----------------------------------------------------------------------------------|------------------------------------------------------------------------------|---------------------------|--|
| Mobile No c5527f40-4d42-4613-<br>b962-f5b962bdb0cb(<br>SingleLineTextBox ) - (0) |                                                                              |                           |  |
|                                                                                  | RegularExpressionValidator, The<br>email is not well<br>formed, ButtonSubmit |                           |  |
| DOB - 6ac44a1c-b951-4f5d-a43c-<br>438287d04fc1( AnsDateTime ) - (0)              |                                                                              |                           |  |
| upload photo - 5d0e3edf-0853-4f33-<br>9cc6-0b3f7f9ccf68( UploadFile ) - (0)      |                                                                              |                           |  |
| Employeeld - 3d2a2819-08a3-48ef-<br>9cd6-a449ade3372e(<br>SequenceNumber ) - (0) |                                                                              |                           |  |

Form Actions : view, ViewForm, view register form,

submit, FormSubmit, register form, AddRelation

Parameters :

String : targetname = FormVariable : Full Name - ec6feff9-911c-473b-ad62-b4b3be78e3ff String : targetaddress = Value : String : sourceaddress = Value : sampleappstore@relgo.com String : groupid = Value : register String : relationtype = RelationType : GreatGrandFather String : formid = Form : Register